# **Chrono Touch**

# **Bedienungsanleitung**

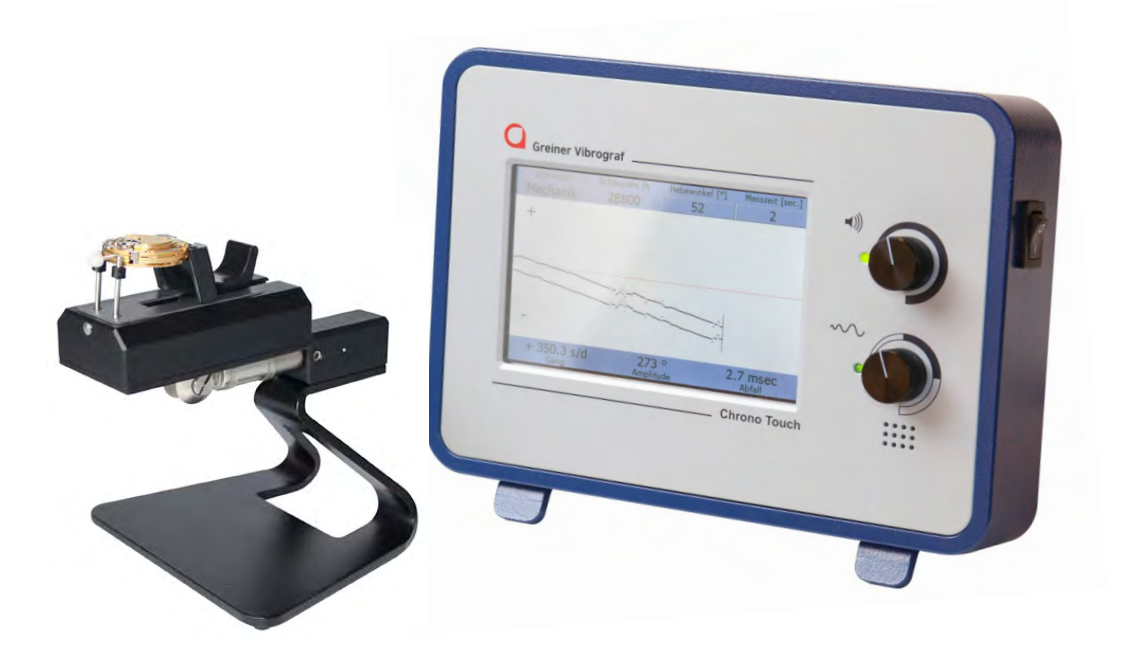

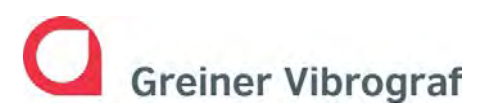

Gebrüder Boley GmbH & Co. KG Julius-Hölder-Str. 32 - D-70597 Stuttgart Tel. +49-(0)711-13271-0 - Fax. +49-(0)711-13271-90 info@boley.de - www.boley.de

# **1. Gerätebeschreibung**

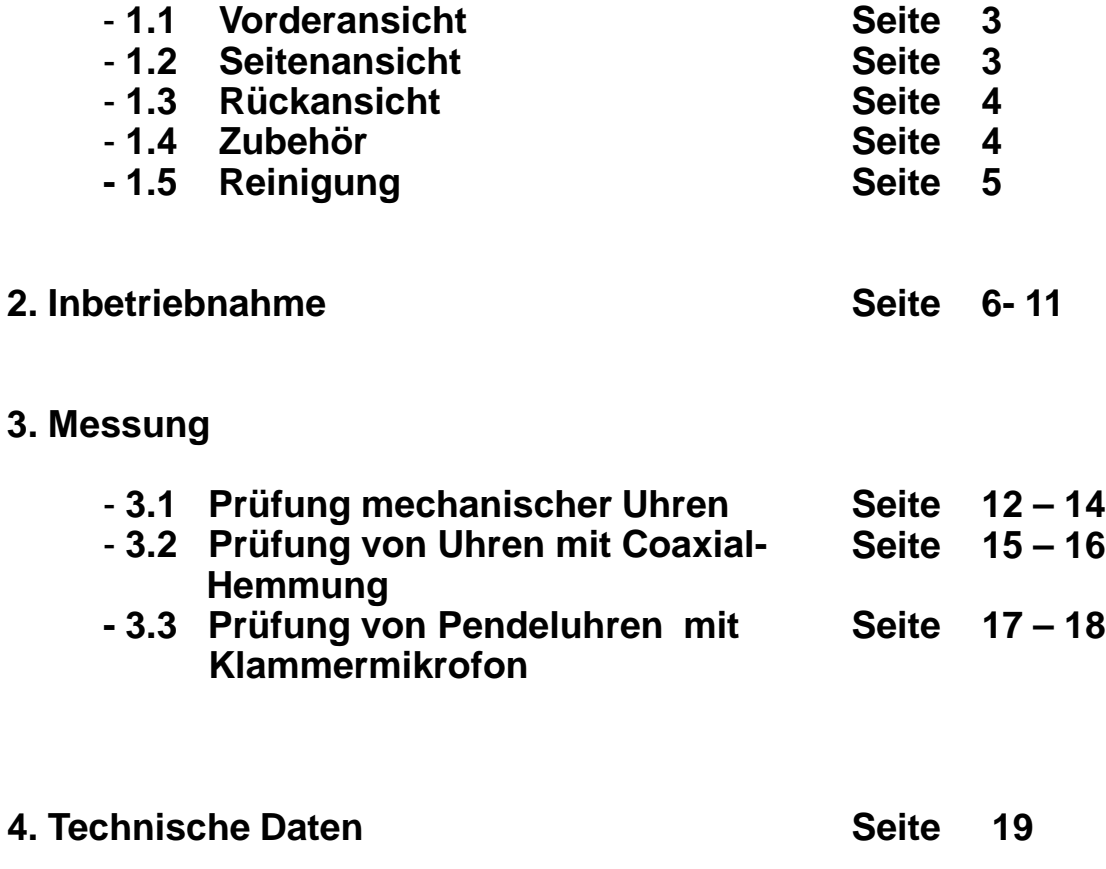

# **1.1 Vorderseite**

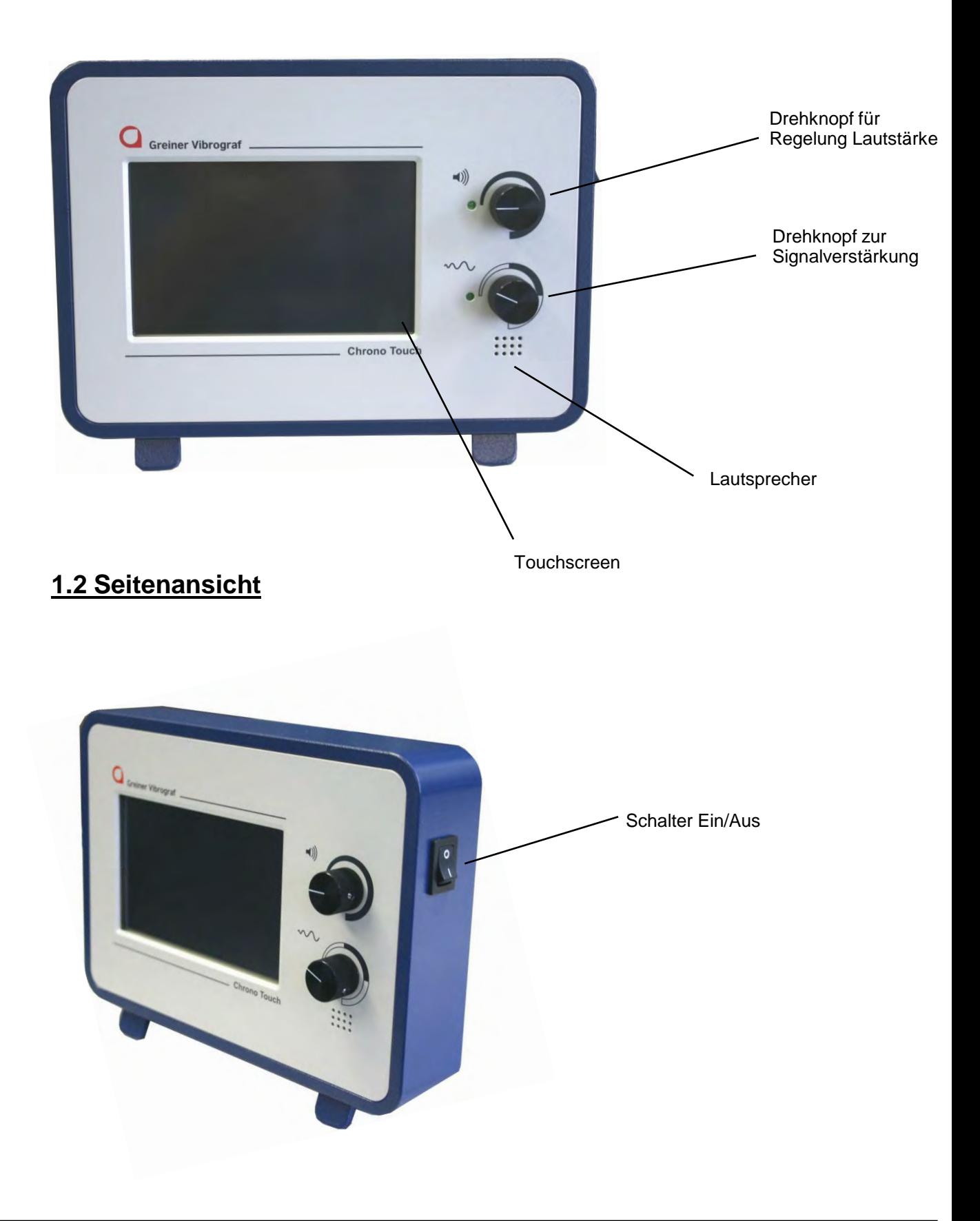

# **1.3 Rückansicht**

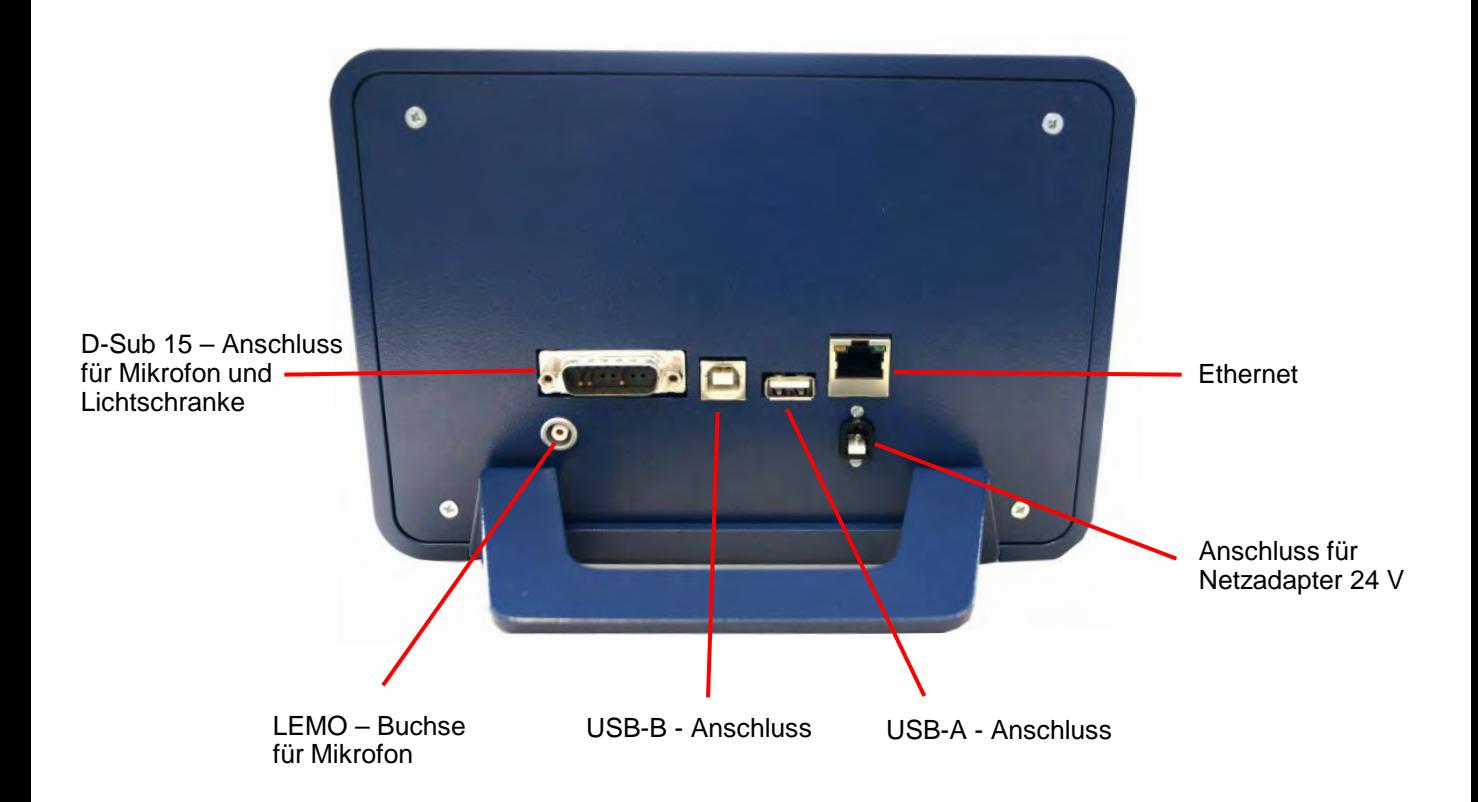

## **1.4 Zubehör**

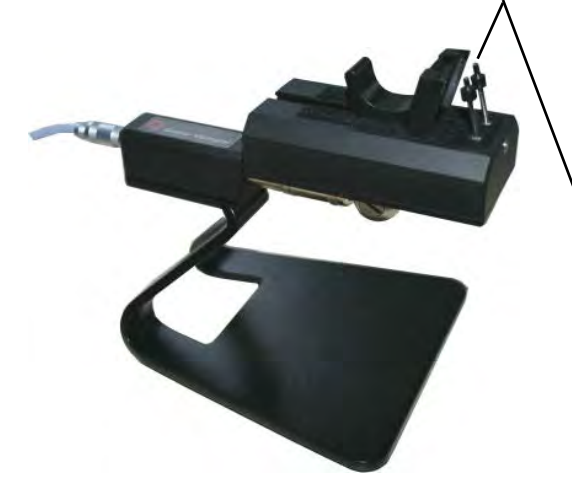

## **Mikrofon MP12 für mechanische Uhren**

Der Anschluss erfolgt an der Rückseite des Chrono Touch an der LEMO-Buchse.

Das Uhrengehäuse oder besser die Krone muss mindestens einen der Fühler berühren.

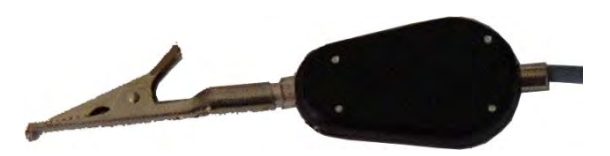

### **Klammermikrofon für Taschen- und Großuhren**

Das Klammermikrofon kann anstelle des MP12 an der Rückseite des Chrono Touch am 15 Pin Stecker angeschlossen werden.

# **1.5 Reinigung**

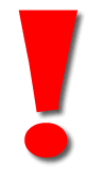

**Vor der Reinigung**

**LCD-Monitor immer im Off-Zustand (ohne Stromversorgung) reinigen, wobei die Bildschirmoberfläche immer abgekühlt sein sollte !**

#### **Staub entfernen**

Bitte benutzen Sie zum Säubern nur Mikrofasertücher oder spezielle Monitor-Reinigungstücher.

#### **Monitor feucht reinigen**

In Ausnahmefällen kann zur Reinigung auch ein handelsüblicher Glasreiniger, oder noch besser ein spezieller Bildschirmreiniger zum Säubern des Monitors verwendet werden.

Sprühen Sie den Bildschirmreiniger (in Ausnahmefällen Glasreiniger) nicht direkt auf die Monitoroberfläche, sondern auf das Reinigungstuch.

Beim Entfernen von Flecken keinen Druck auf die Monitoroberfläche ausüben, bzw. mit dem Fingernagel am Fleck kratzen, etc.

#### **Monitor trocknen**

Nach feuchter Reinigung die Oberfläche mit neuem Mikrofasertuch trocken reiben. Im Anschluss an die Reinigung sollten Sie noch ca. 30 Minuten warten, bis Sie das Gerät wieder einschalten.

## **2. Inbetriebnahme**

Das Gerät mit dem Netzteilkabel verbinden und an das Stromnetz anschließen. Den Wippschalter am Gehäuse rechts oben auf Position "I" (siehe Abb. 1.2) stellen. Das Gerät ist betriebsbereit.

Auf dem Bildschirm erscheint nach kurzer Zeit folgende Anzeige:

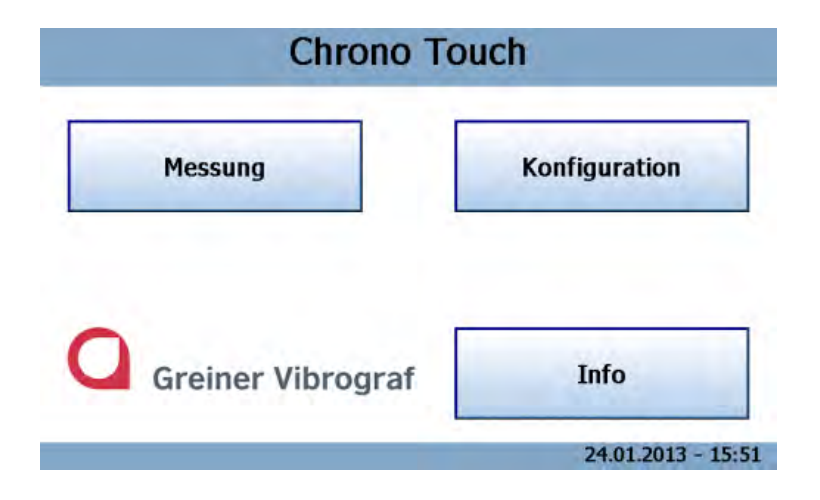

Nach Drücken des Feldes "Info" erscheint folgende Information zum jeweiligen Softwarestand des Gerätes:

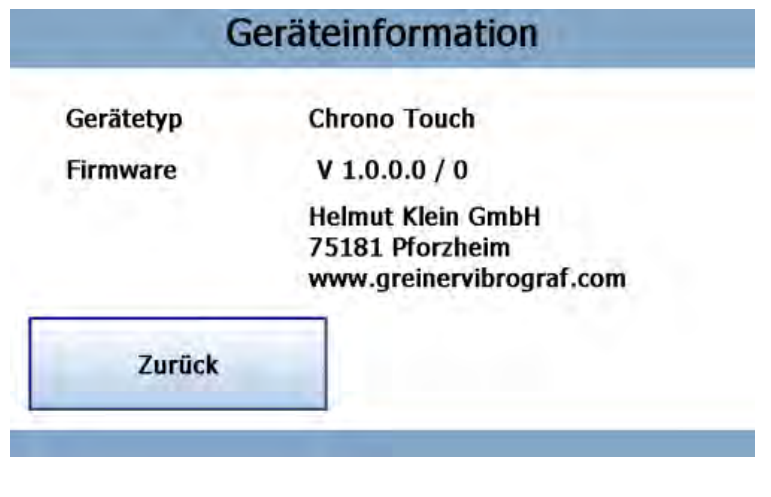

Diese Information kann bei technischen Rückfragen benötigt werden.

Nach Drücken des Feldes "Zurück" erscheint wieder der Startbildschirm:

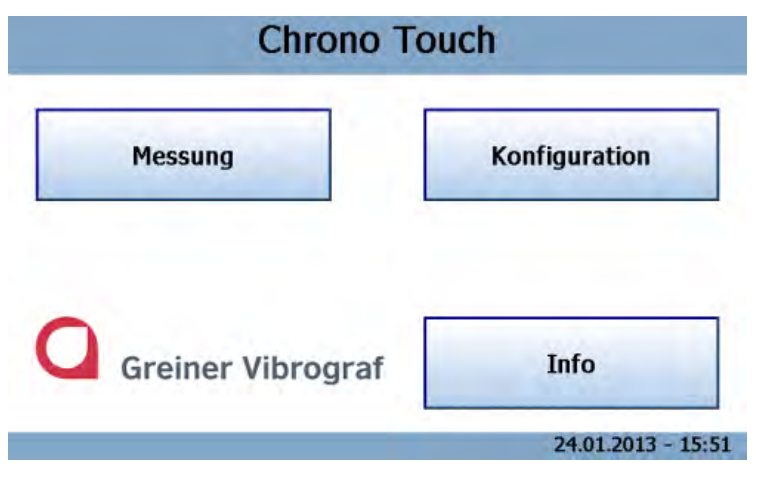

Nach Drücken des Feldes "Konfiguration" erscheint folgendes Bild:

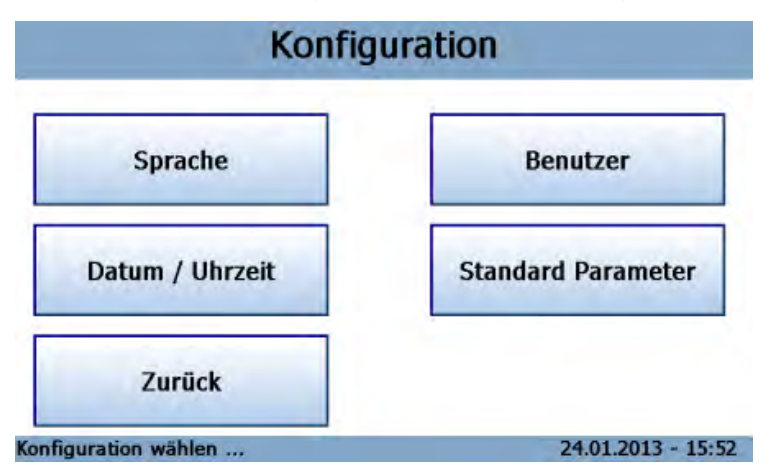

Nach Drücken des Feldes "Sprache" erscheint folgendes Bild:

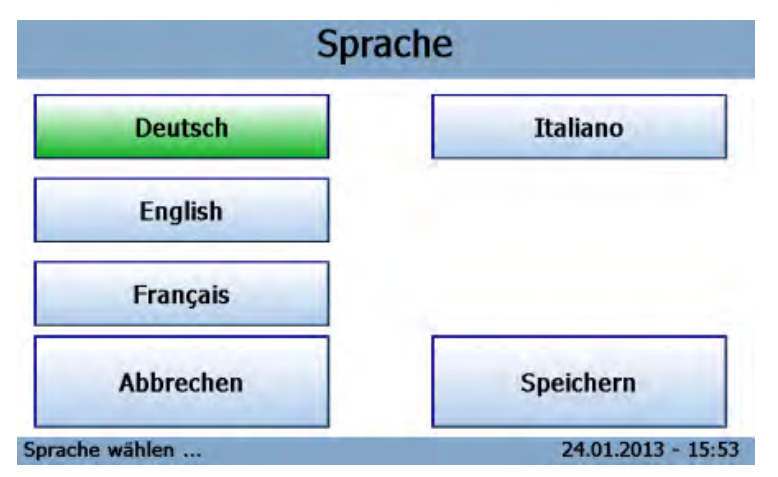

Die gewünschte Sprache auswählen und durch Drücken bestätigen; das Sprachfeld ist nun grün hinterlegt.

Durch Drücken des Feldes "Speichern"wird die gewählte Sprache abgespeichert.

#### Am Bildschirm erscheint wieder:

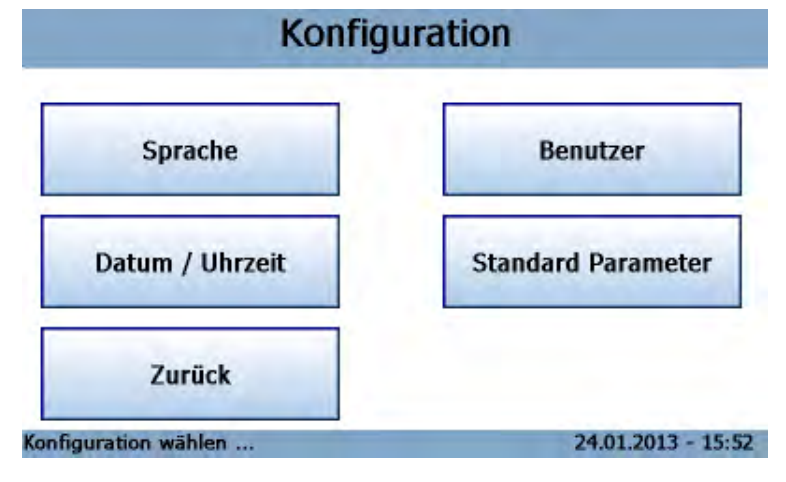

Das Feld Datum/Uhrzeit wählen. Es erscheint folgendes Bild:

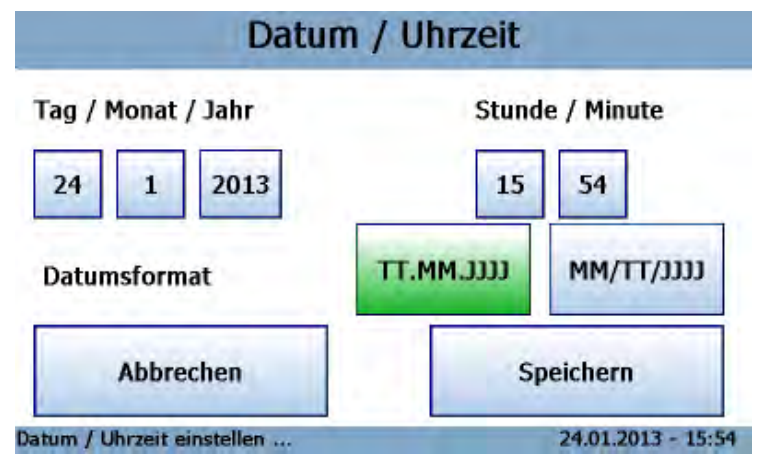

Die einzelnen Parameter durch Drücken ändern und auswählen und durch Drücken des Feldes "Speichern" im Menü programmieren.

Am Bildschirm erscheint wieder:

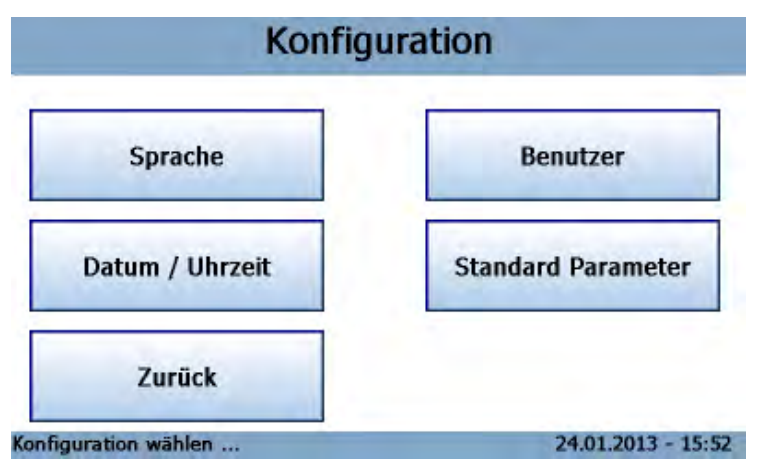

## **INBETRIEBNAHME**

Durch Drücken des Feldes "Benutzer" erscheint folgendes Bild:

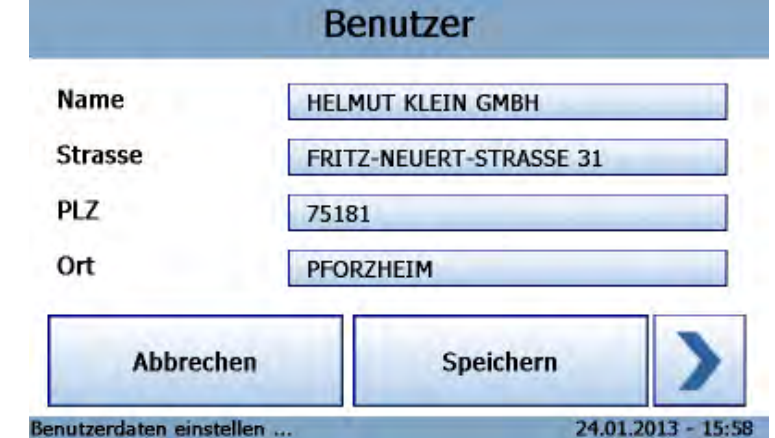

In diesem Feld kann jeder Anwender seine eigenen Adressdaten programmieren und abspeichern.

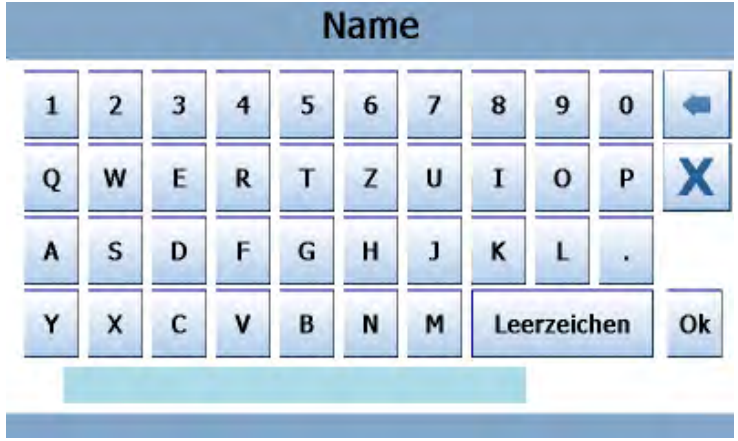

Durch Drücken des Feldes "Speichern" werden die geänderten Benutzerdaten hinterlegt und abgespeichert:

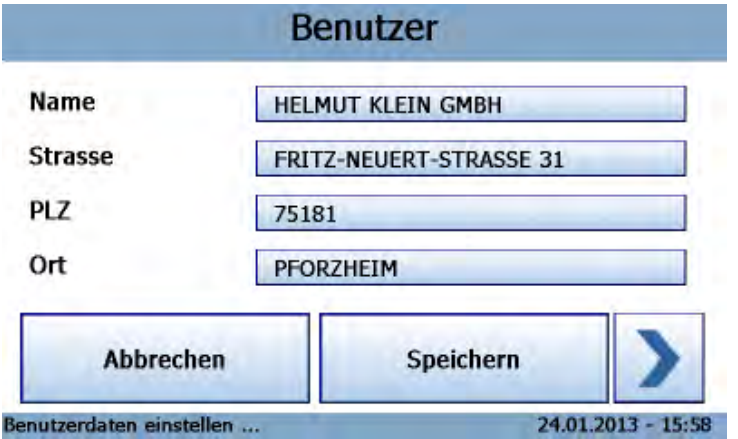

Durch Drücken des Pfeiles

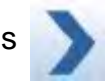

#### erscheint folgendes Bild:

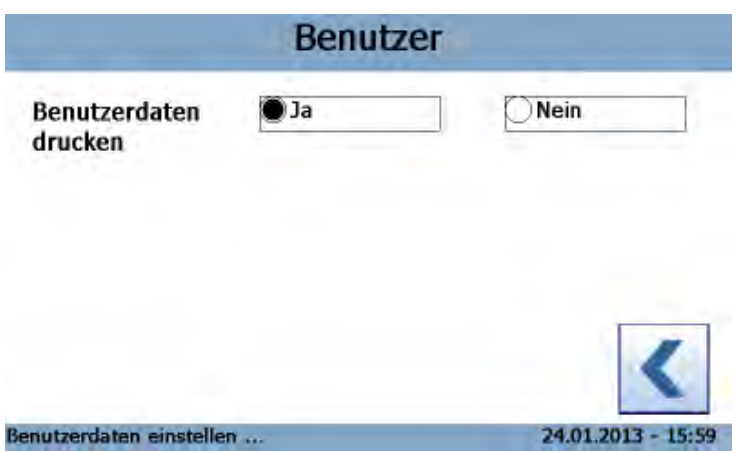

Ist ein Drucker angeschlossen können die programmierten Daten ausgedruckt und kontrolliert werden. Zurück gelangt man wieder durch betätigen der Faste

Durch Drücken des Feldes "Abbrechen" oder "Speichern gelangt man wieder auf die Seite der Konfigurationen:

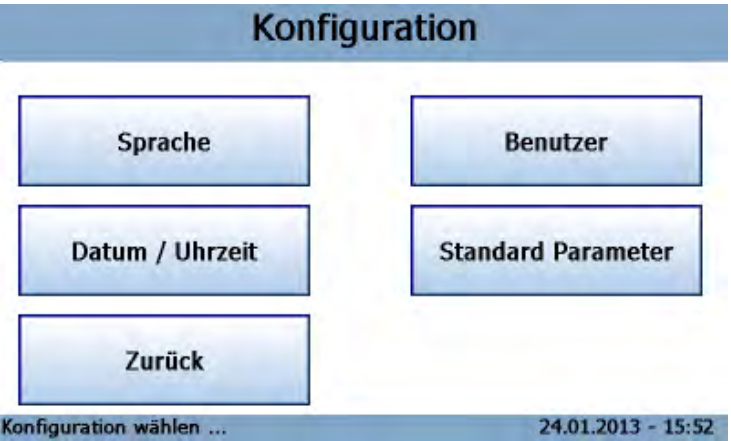

Durch Drücken des Feldes "Standard Parameter" erscheint folgendes Bild:

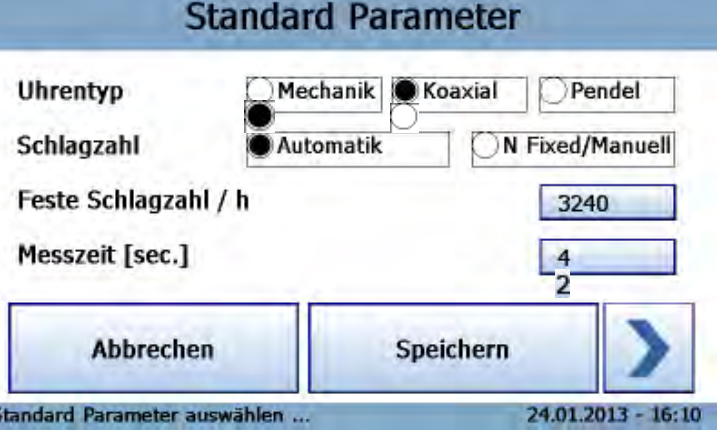

Hier kann der Anwender sein benötigtes Prüfprogramm selbst bestimmen und programmieren. Die gewünschten Parameter-Felder werden ausgewählt und gedrückt. Mit dem Feld "Speichern" werden die ausgewählten Parameter im Menü gespeichert und abgelegt. Durch Drücken des Pfeiles

#### **Bedienungsanleitung Chrono Touch**

## **INBETRIEBNAHME**

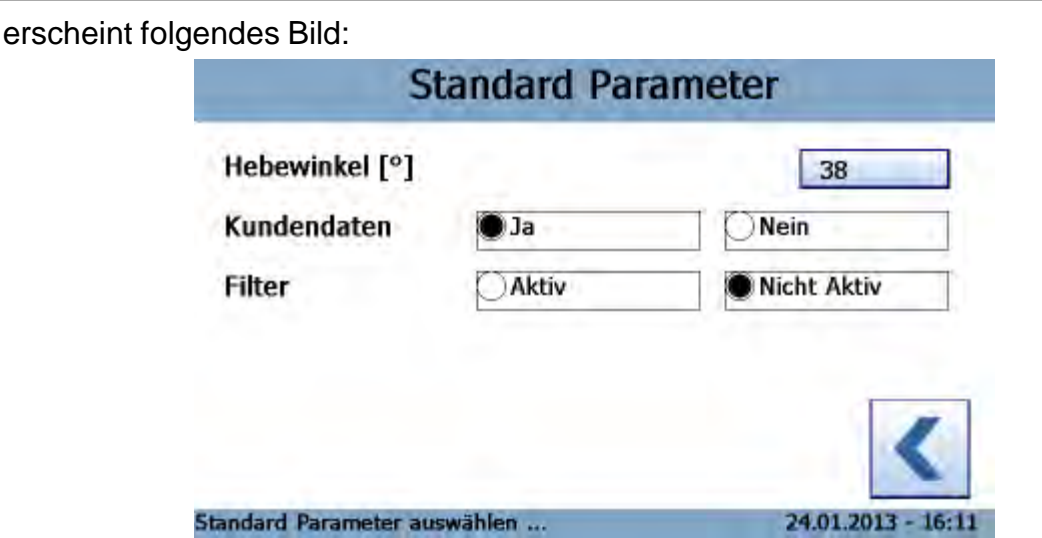

Die gewünschten Parameter-Felder auswählen und programmieren. Mit der **C**-Taste wieder zurück ins Programm "Standard Parameter" und durch Drücken des Feldes "Speichern" hinterlegen.

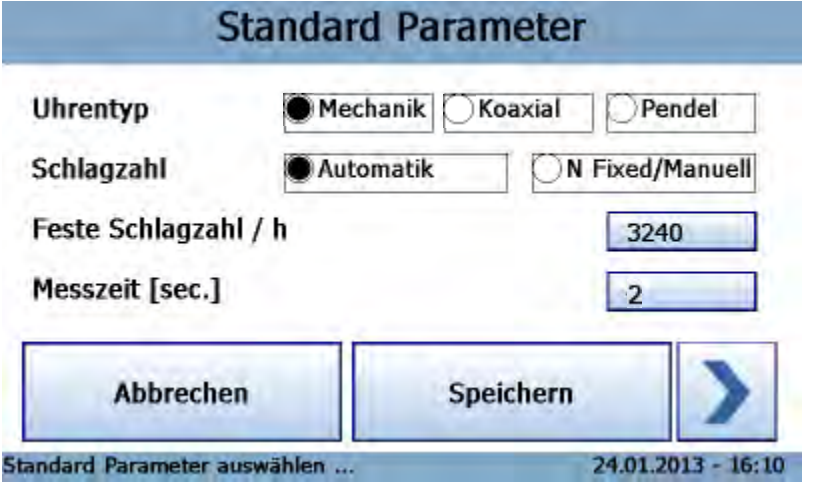

Durch Drücken des Feldes "Speichern" oder "Abbrechen" zurück ins Menü:

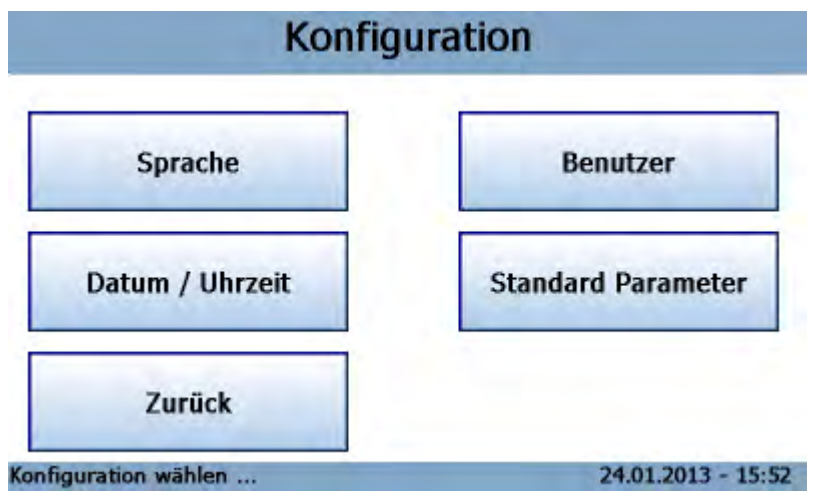

Durch Drücken des Feldes "Zurück" gelangen Sie wieder zurück ins Startmenü.

## **3. Messung**

## **3.1 Prüfung der mechanischen Uhr**

Hier erscheint wieder folgendes Bild:

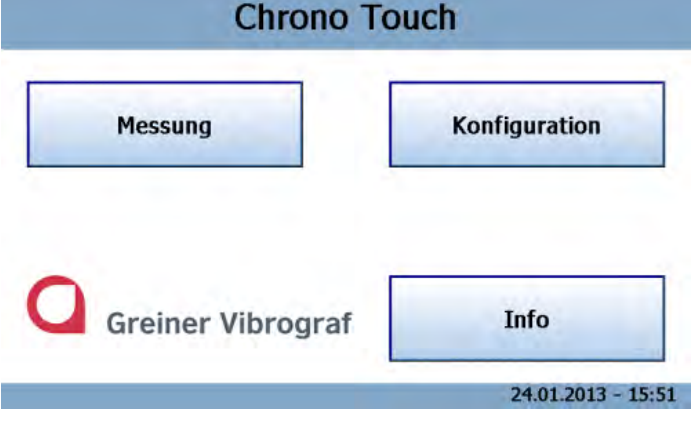

Durch Drücken des Feldes "Messung" erscheint folgendes Bild:

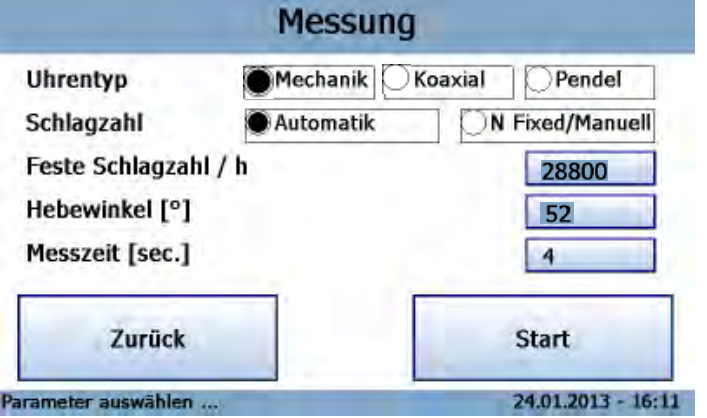

Die ausgewählten und programmierten Werte werden angezeigt.

Durch Drücken des Feldes "Start" erscheint folgendes Bild:

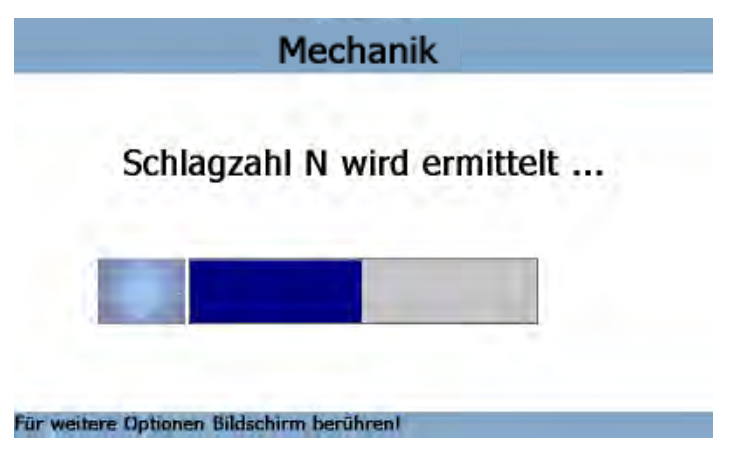

Sind die Werte erfaßt erscheint auf dem Bildschirm das Gangbild der gemessenen Uhr:

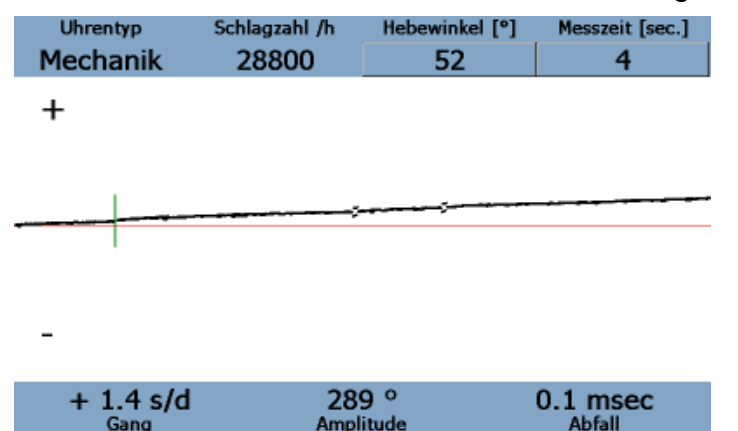

Bei einer mechanischen Uhr werden folgende Werte angezeigt: Schlagzahl, Hebewinkel, Messzeit, Gangabweichung, Amplitude und Abfall.

Durch Drücken auf den Bildschirm erscheint folgendes Bild:

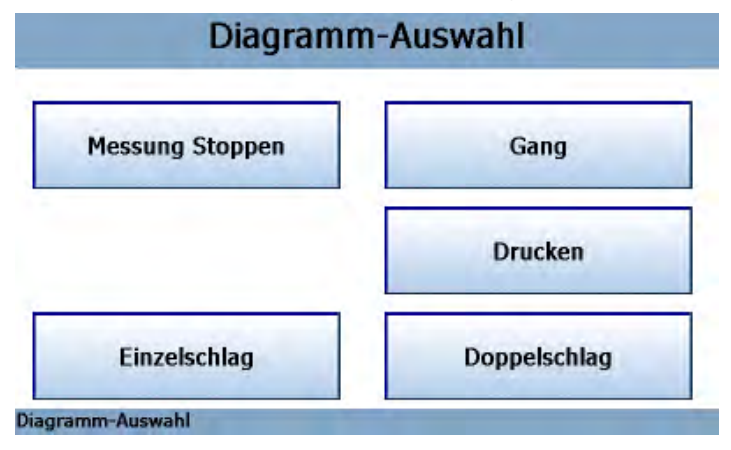

Durch Drücken des Feldes "Drucken" erscheint folgendes Bild:

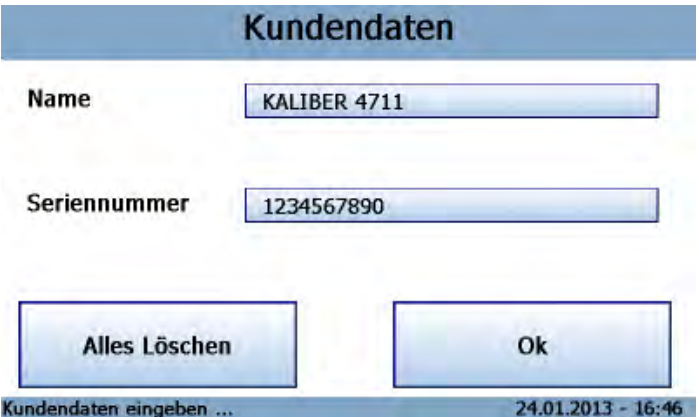

Hier können in den Feldern "Name" und "Seriennummer" die Daten der Uhr einprogrammiert werden. Hierzu werden die beiden Felder nacheinander angedrückt und die Daten eingegeben. Mit dem Feld "Ok" bestätigen und ausdrucken. Mit dem Feld "Alles Löschen" werden die Daten wieder gelöscht.

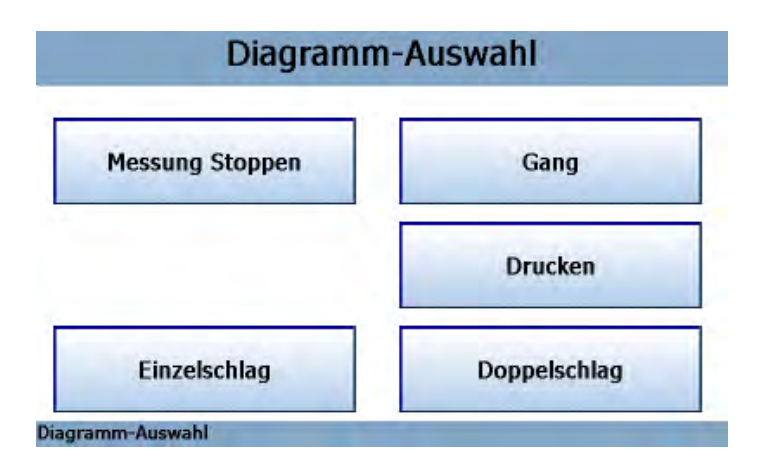

Durch Drücken des Feldes "Einzelschlag" erscheint auf dem Bild folgende Anzeige:

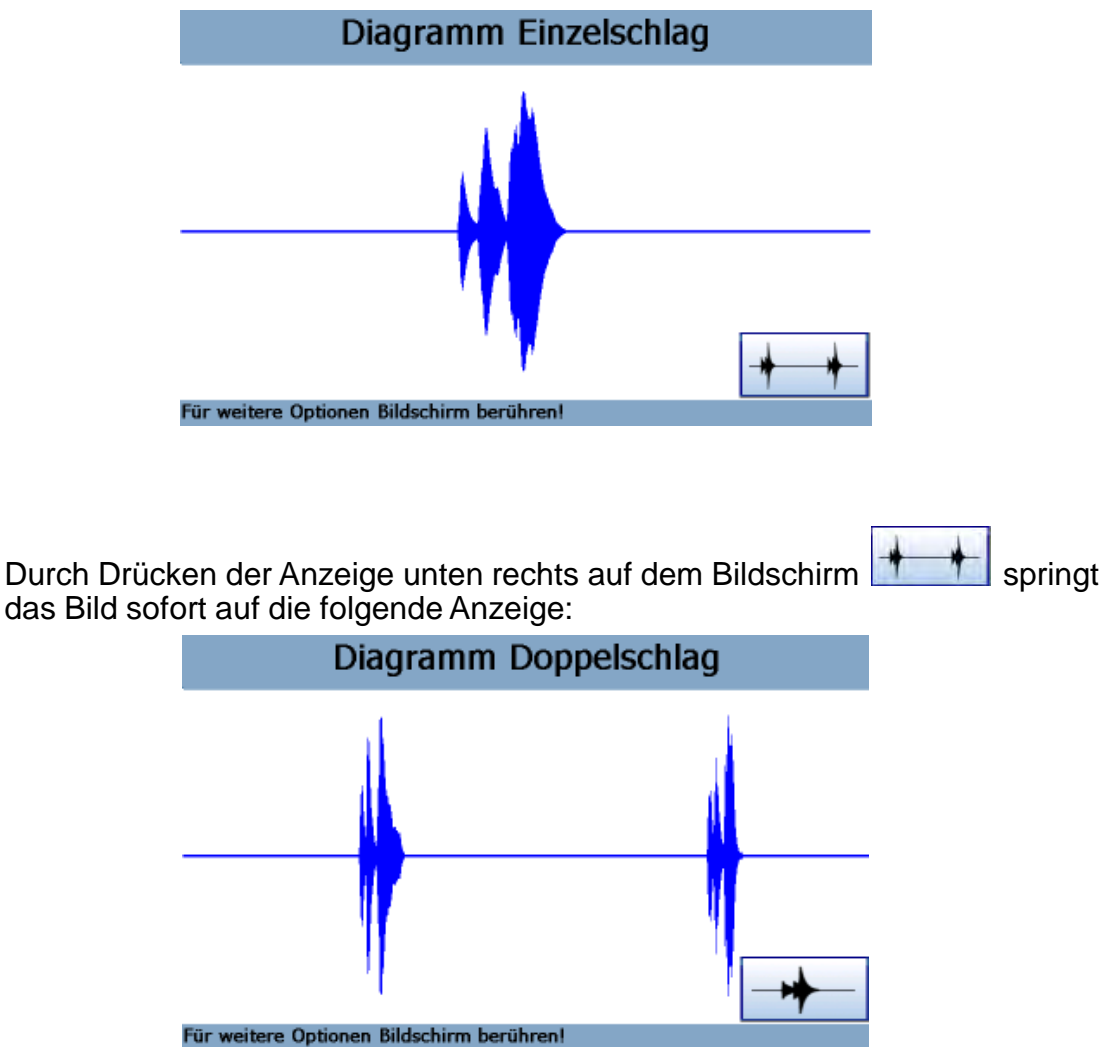

# **3.2 Prüfung von Uhren mit Co-Axial – Hemmung**

Start über den Bildschirm "Chrono Touch":

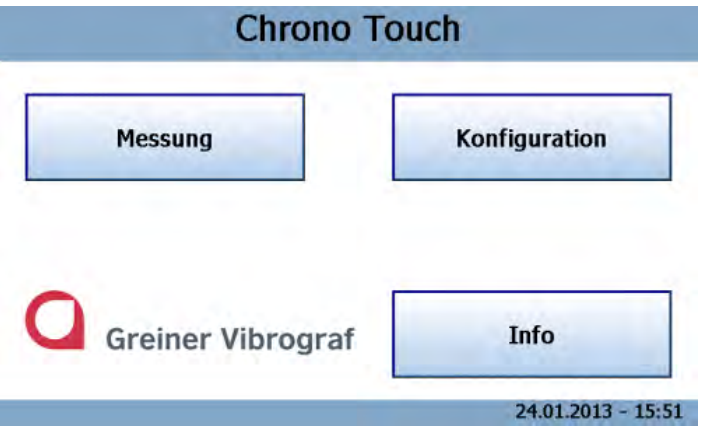

Nach Drücken des Feldes "Messung" erscheint folgendes Bild:

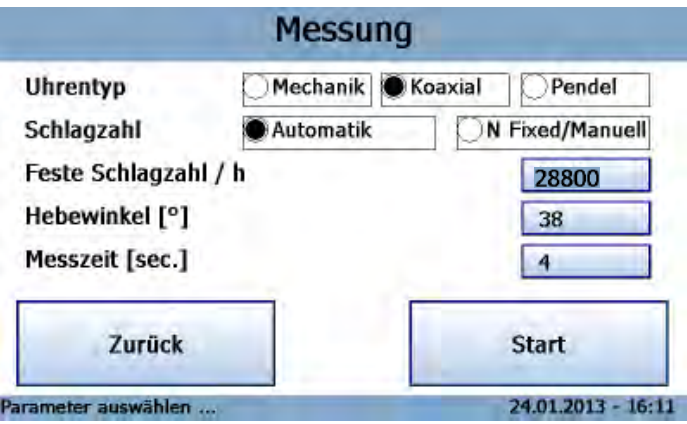

Im Bildschirm "Messung" bei Uhrentyp "Koaxial" drücken.

Die Bereiche Schlagzahl, Feste Schlagzahl, Hebewinkel, und Messzeit eingeben.

Nach Drücken des Feldes "Start" erscheint im Bildschirm:

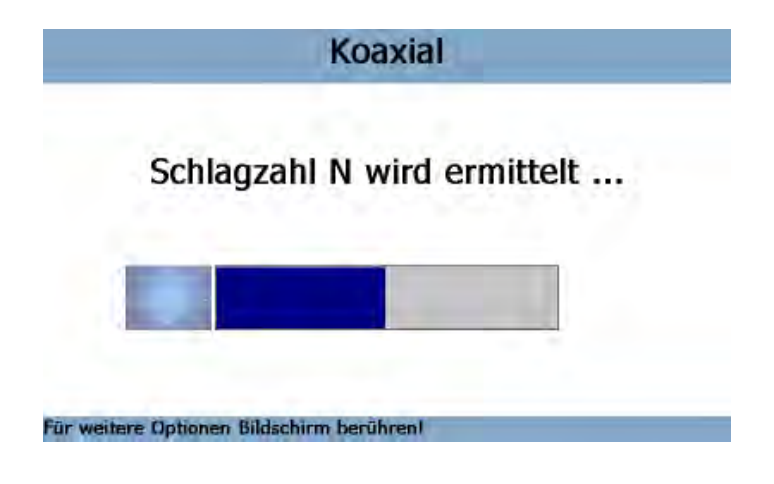

Die Messung beginnt und die Gangwerte werden angezeigt:

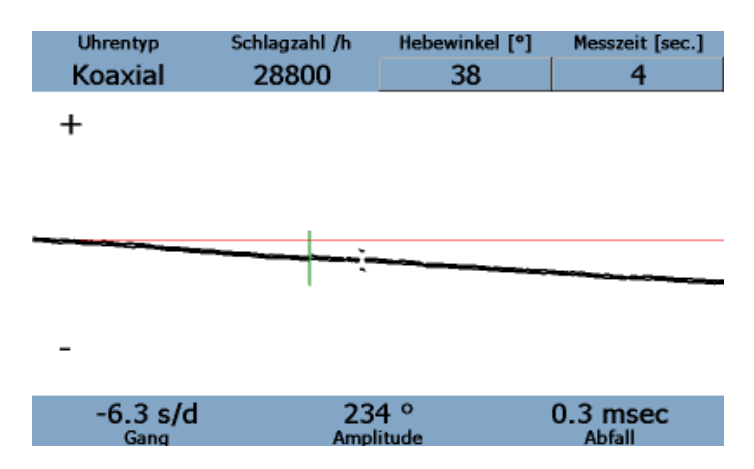

Die weiteren Messungen werden wie im Programm "Mechanische Uhren" aufgerufen und programmiert.(Siehe Seite 12 + 13)

## **3.2 Prüfung von Pendeluhren mit Klammermikrofon**

Start über den Bildschirm "Chrono Touch":

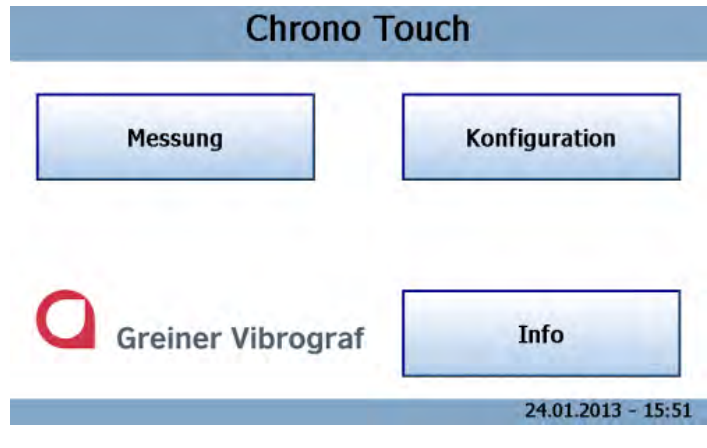

Durch Drücken des Feldes "Messung" erscheint folgendes Bild:

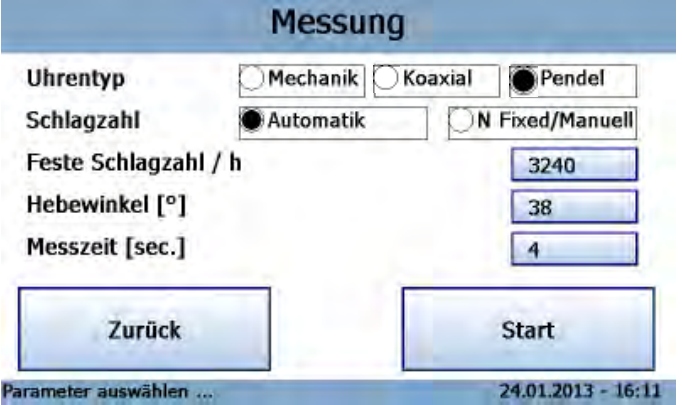

Im Bildschirm "Messung" bei Uhrentyp "Pendel" drücken.

Die Bereiche Schlagzahl, Feste Schlagzahl, Hebewinkel, und Messzeit eingeben.

Nach Drücken des Feldes "Start" erscheint im Bildschirm:

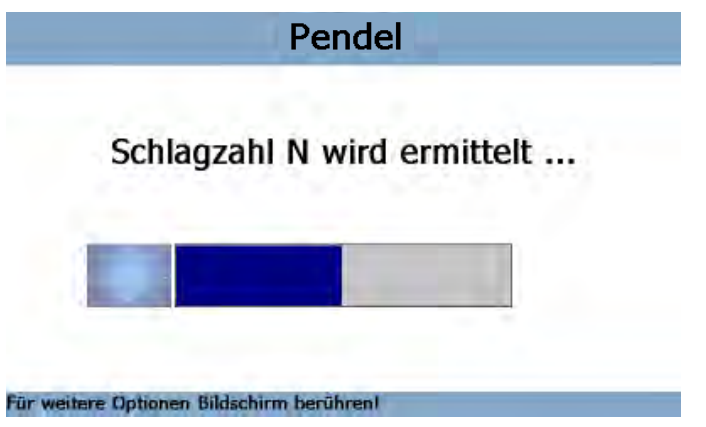

## **MESSUNG**

Sind die Werte erfasst erscheint auf dem Bildschirm das Gangbild der Pendeluhr:

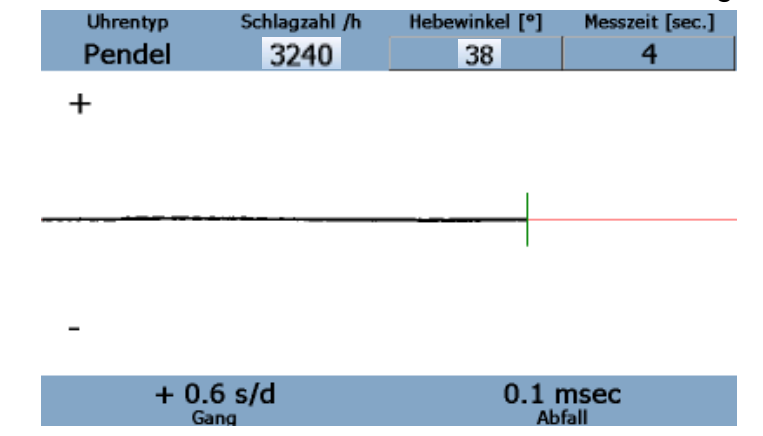

Die Prüfung von Pendeluhren mit unbekannter Schlagzahl erfolgt im Programm "Diagramm – Auswahl":

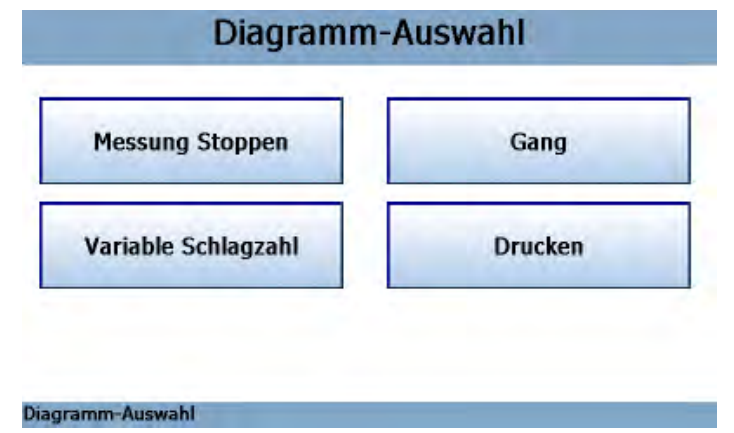

Das Feld "Variable Schlagzahl" wird gedrückt.

Auf dem Bildschirm erscheint folgende Anzeige:

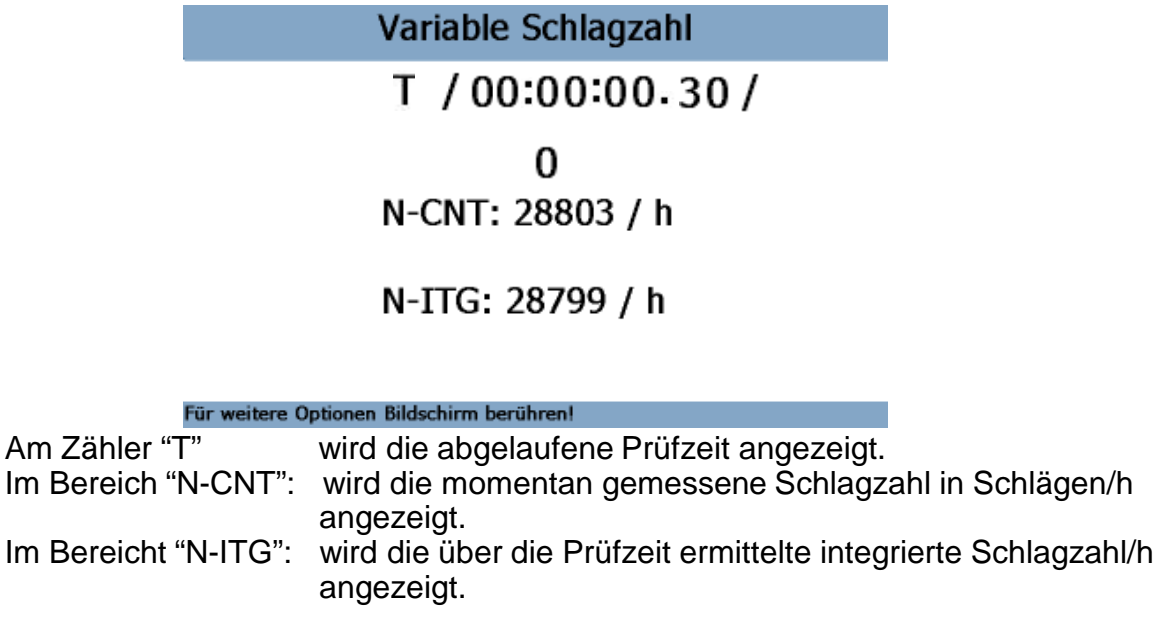

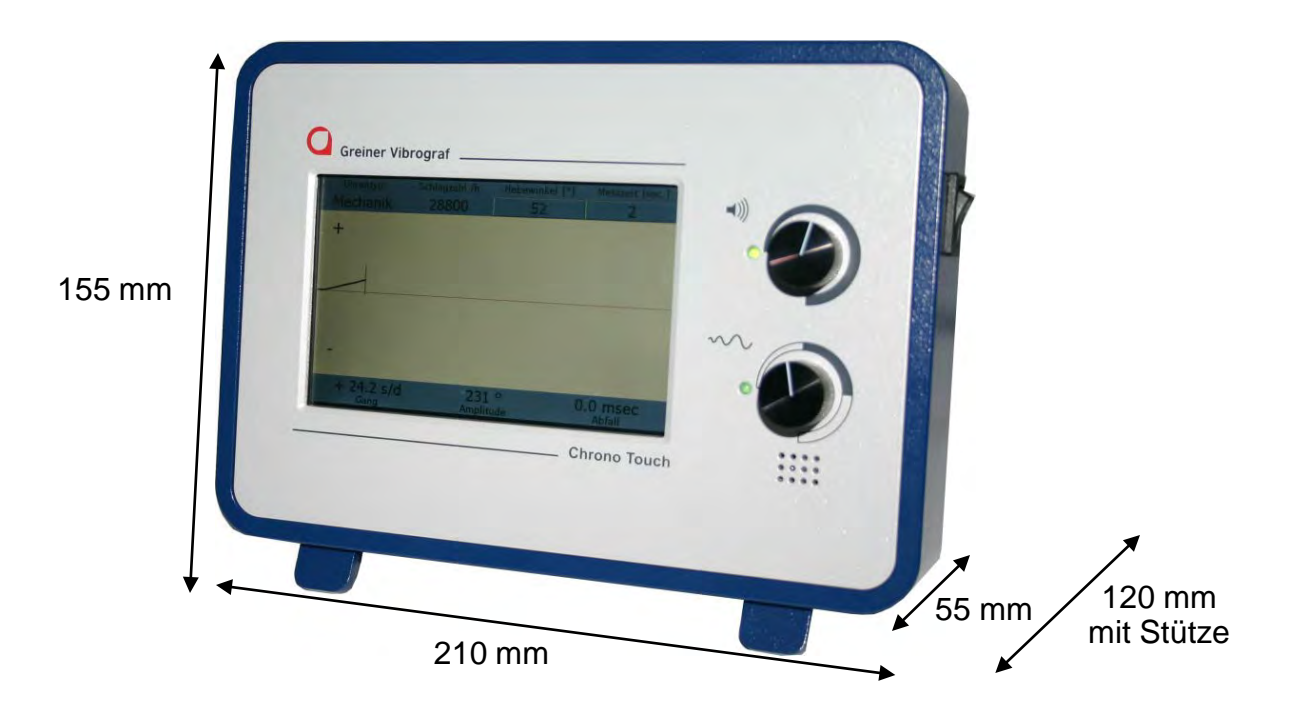

Gewicht: 1.720 gr.

Leistungsaufnahme: max. 7,20 W Versorgung: 24 V +/- 5%<br>Genauigkeit des Quarzes: +/- 1 ppm (bei 25°C) Genauigkeit des Quarzes:<br>Anschlüsse:

Netzspannung : 110 V - 230 V, 60/50 Hz, automatisch geregelt

Ethernet (LAN), DSUB 15, 2 USB – Anschlüsse, Lemo-Buchse für Mikrofone, Netzadapter,

#### Messmöglichkeiten: **mechanische Uhren:**

Schlagzahl (autom. und manuell) Gangabweichung Amplitude Abfallfehler Oszillografische Darstellung vom Doppel- und Einzelschlaggeräusch

Zusatzoptionen: Klammermikrofon